## Simple Crab Landing Report

## **Go to: <http://elandingst.alaska.gov/elandings/Login>**

Enter the following user ID and password:

**UserID Password** bcrabs B\_crabs

## From the Reports Menu page, click on the Crab Landing Report button

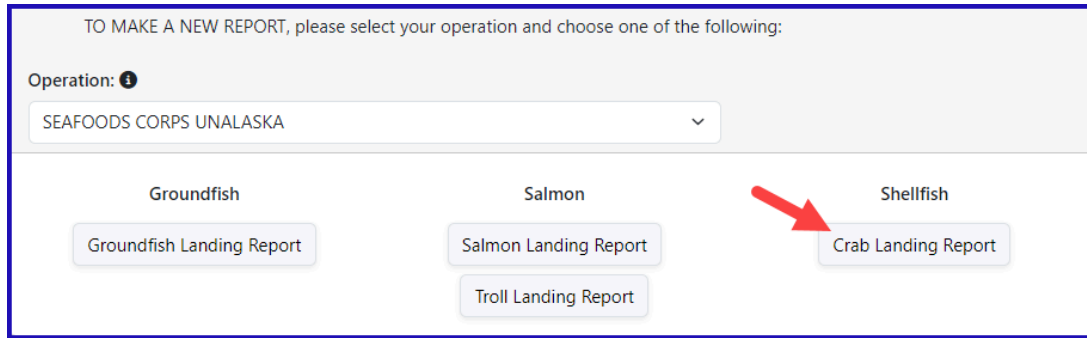

Enter the following vessel information:

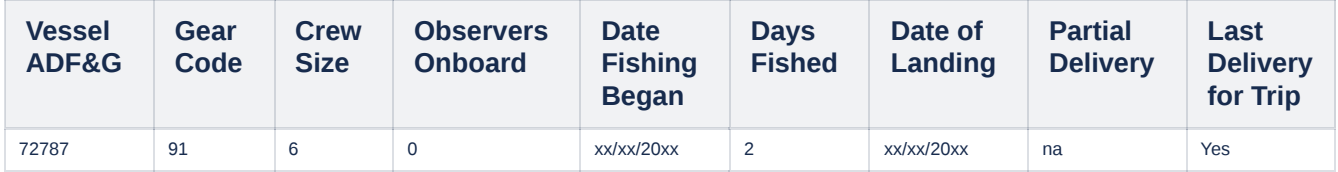

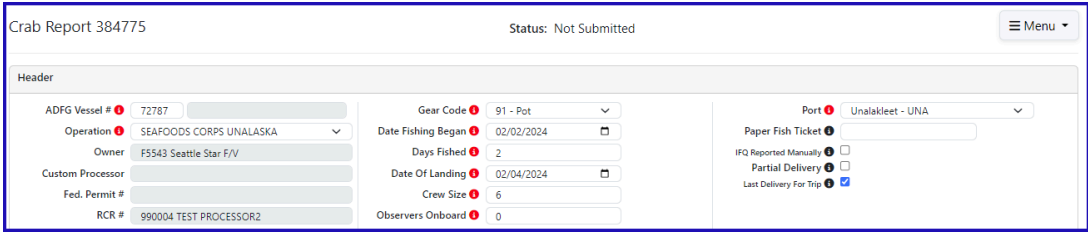

Enter the following permit information:

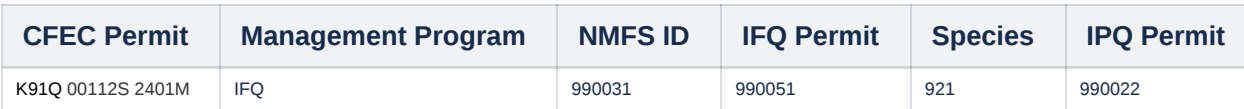

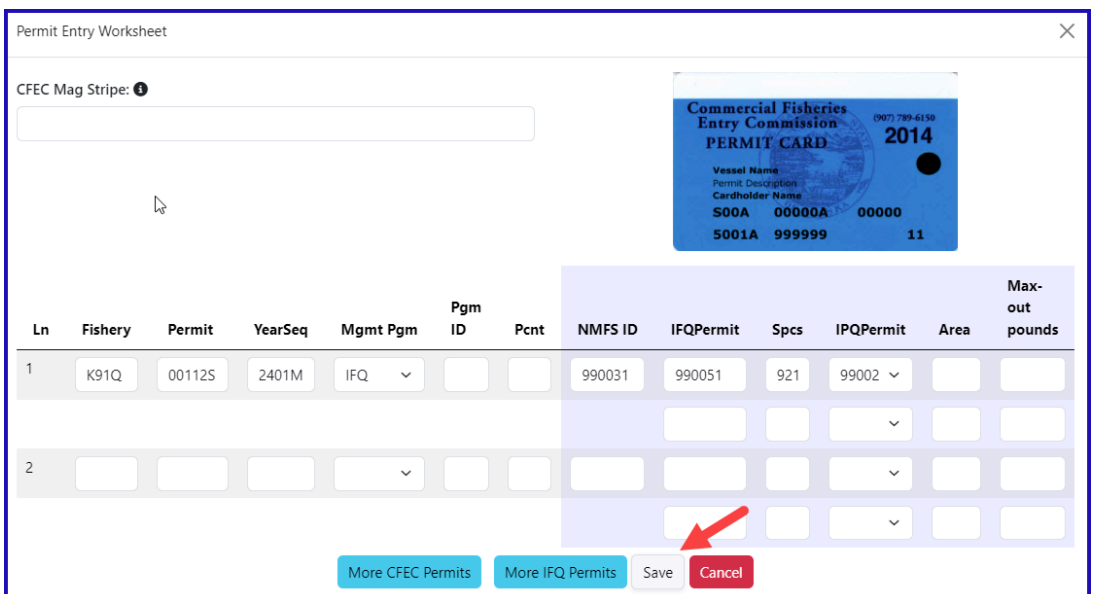

Enter the stat areas as shown below but break up the percentages as you like.

Make sure they add up to 100% and enter your own number of pot lifts and then click on the *Save* button.

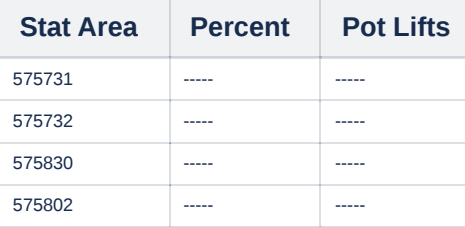

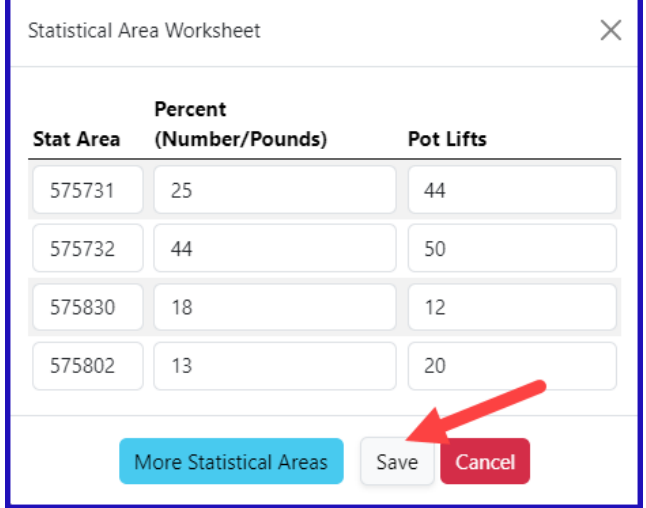

Next, you will be taken to the *Crab Report Displa***y** page where you will need to find and click on the *Add/Edit button in the Itemized Catch* section

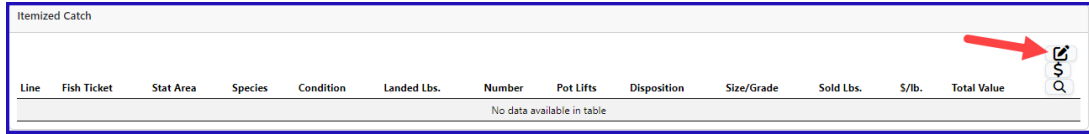

You do not need to select the fish ticket or enter Stat Areas or Pot Lifts for lines 1-3 since you used the stat area worksheet. Enter the catch information below and then click on the *Save* button

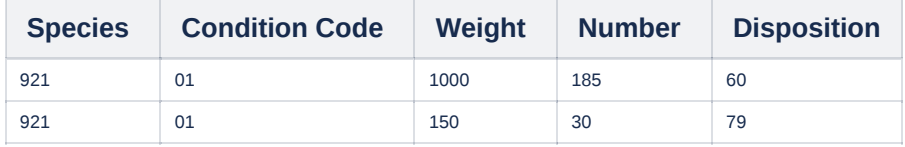

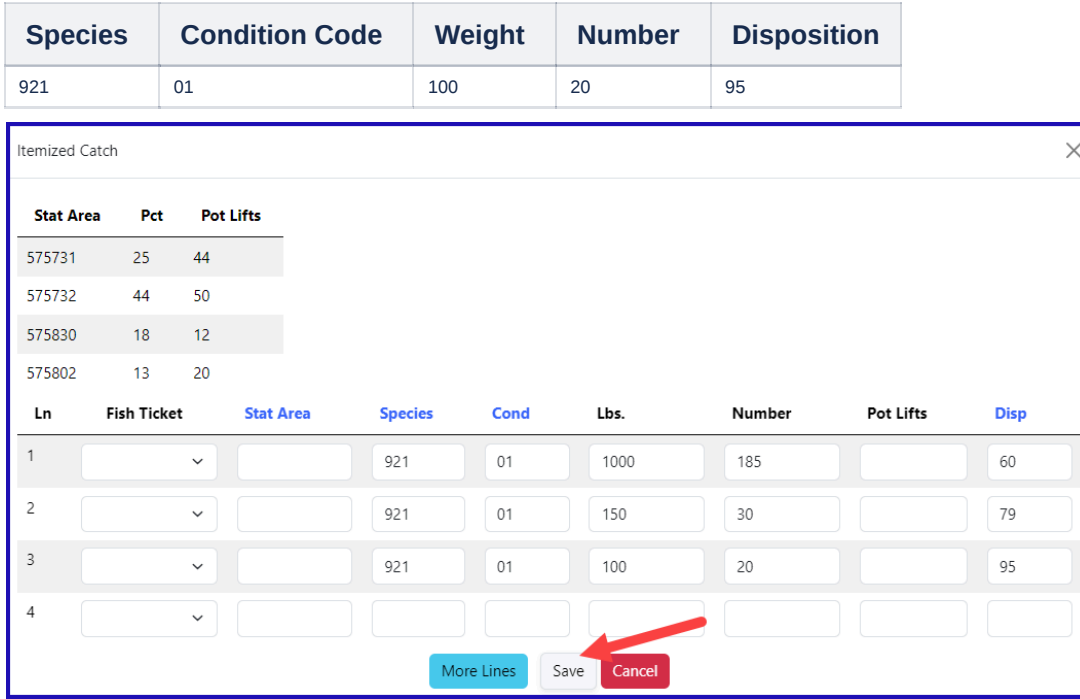

You will be taken back to the Crab Report Display screen.

Click Save at the bottom of the report.

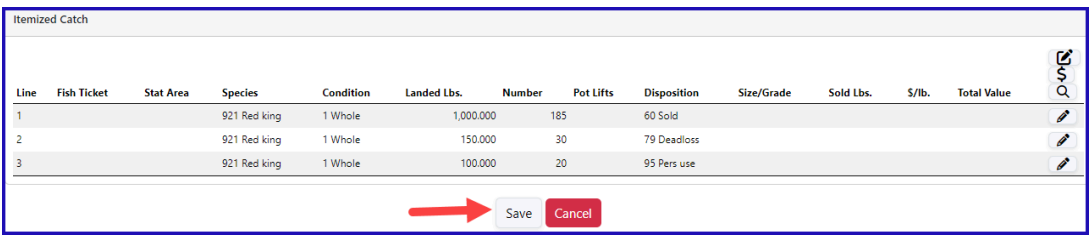

From the menu select *Allocate Permits* to assign the fish ticket to the catch items.

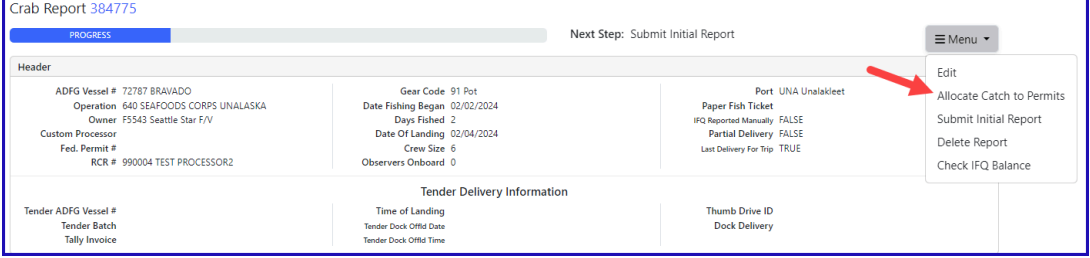

From the Menu select *Submit Initial Report*

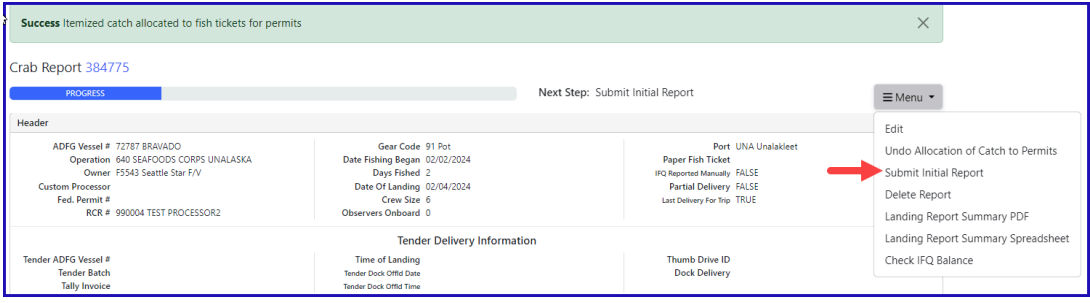

From the Menu click on *Add Grading and Pricing*

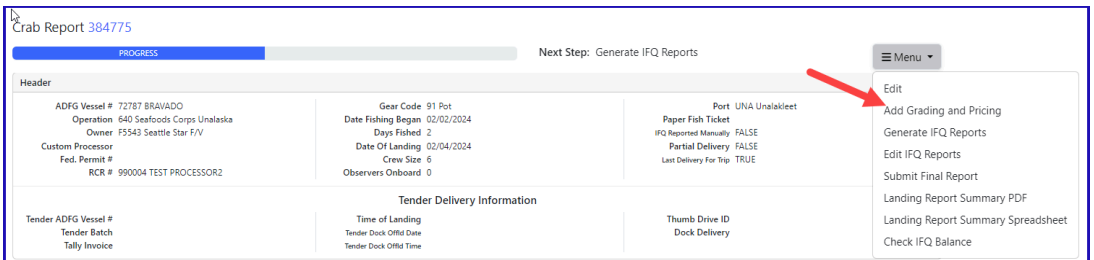

Enter grading and pricing values for 1,000 lbs of crab and click on the *Save* button.

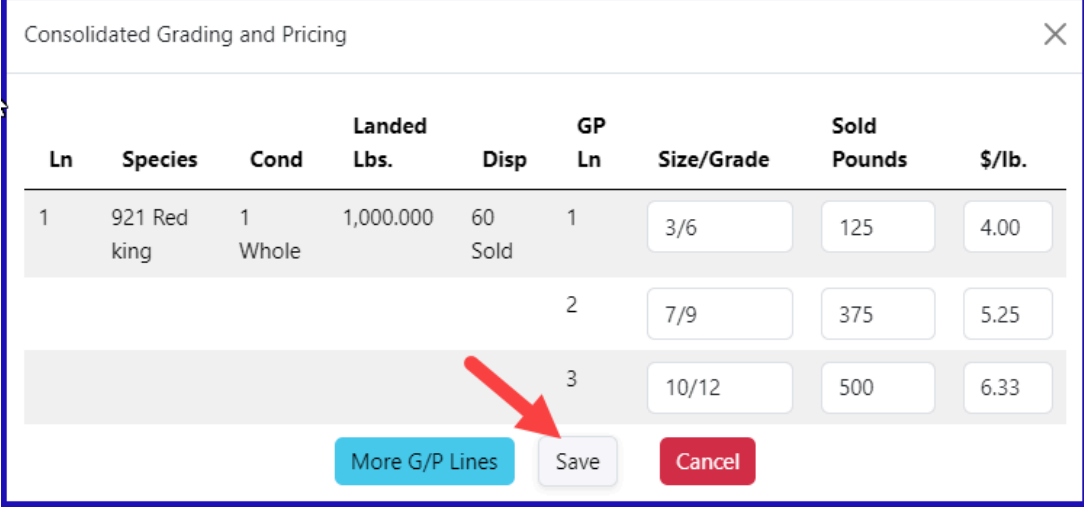

Click Save at the bottom of the page to save the landing report.

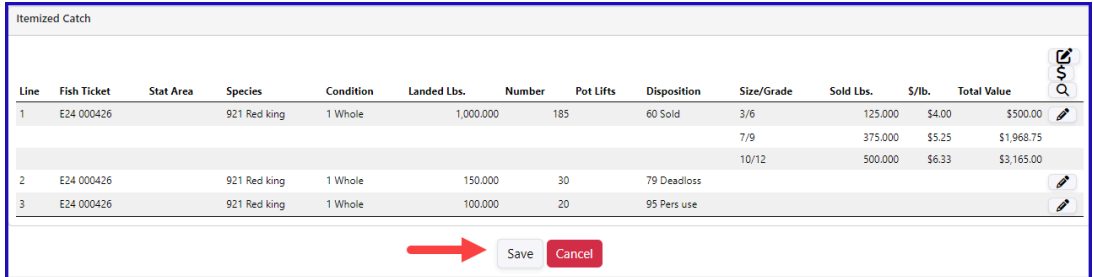

The next step is to generate your IFQ report. Select *Generate IFQ Reports* from the menu.

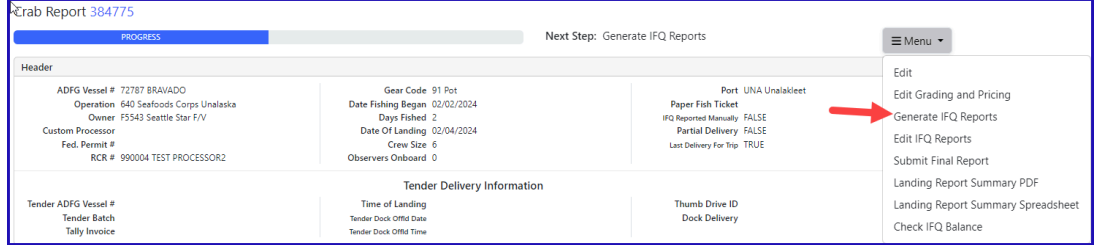

Once you've verified that your pounds and allocations are correct, click on the *Submit IFQ Reports* button from the dropdown menu.

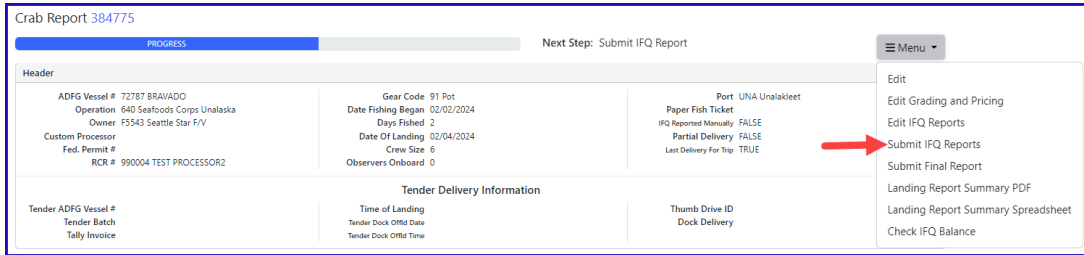

NOTE: In the Training environment, IFQ submissions always redline.

From the dropdown menu select *Submit Final Report*.

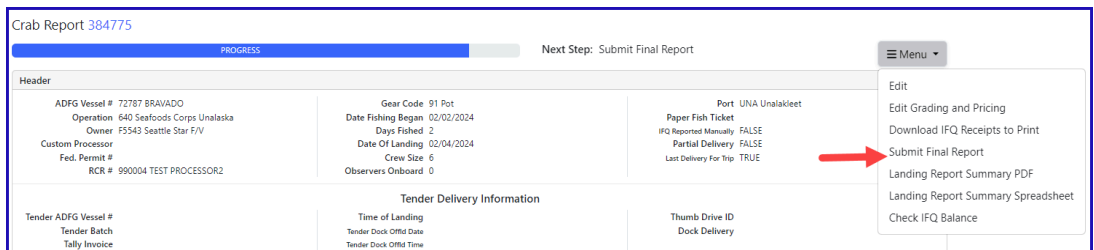

You're almost done submitting your Crab IFQ Landing Report! Two more steps to go.

1. You will need to click on the *Download IFQ Receipts to Print* from the Menu

| Crab Report 384775                                                                                                    |                                                                                                    |                                                                                                    |                                                                                                    |
|----------------------------------------------------------------------------------------------------|----------------------------------------------------------------------------------------------------|----------------------------------------------------------------------------------------------------|----------------------------------------------------------------------------------------------------|
| <b>PROGRESS</b><br>Header                                                                                                    |                                                                                                    | Final Submit Status 100%                                                                                                    | ≡Menu ▼<br>Edit                                                                                                    |
| ADFG Vessel # 72787 BRAVADO<br>Operation 640 Seafoods Corps Unalaska<br>Owner, FS543 Seattle Star F/V<br><b>Custom Processor</b><br>Fed. Permit #<br>RCR # 990004 TEST PROCESSOR2 | Gear Code 91 Pot<br>Date Fishing Began 02/02/2024<br>Days Fished 2<br>Date Of Landing 02/04/2024<br>Crew Size 6<br><b>Observers Onboard 0</b> | Port UNA Unalakleet<br><b>Paper Fish Ticket</b><br><b>IFQ Reported Manually FALSE</b><br><b>Partial Delivery FALSE</b><br>Last Delivery For Trip TRUE | Edit Grading and Pricing<br>Download IFQ Receipts to Print<br>Landing Report Summary PDF<br>Landing Report Summary Spreadsheet |
| <b>Tender Delivery Information</b>                                                                                                    |                                                                                                    |                                                                                                    | Check IFQ Balance                                                                                                    |
| Tender ADEG Vessel #<br><b>Tender Batch</b><br><b>Tally Invoice</b>                                                                                                    | <b>Time of Landing</b><br>Tender Dock Offici Date<br><b>Tender Dock Offid Time</b>                                                            | Thumb Drive ID<br><b>Dock Delivery</b>                                                                                                    |                                                                                                    |

2. Locate and click on the fish ticket in blue text

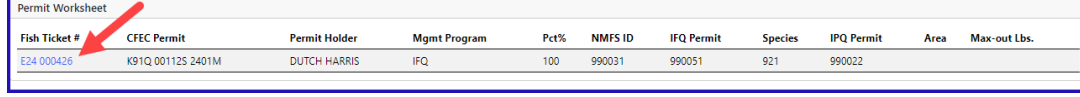

You have successfully submitted a crab IFQ landing report.

[SimpleCrabLandingReport.pdf](https://elandings.atlassian.net/wiki/download/attachments/8817059/SimpleCrabLandingReport.pdf?version=2&modificationDate=1678560180175&cacheVersion=1&api=v2)